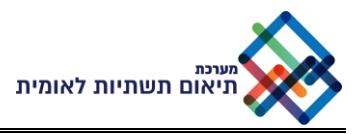

# **ברוכים הבאים למערכת תיאום תשתיות**

שמחים שהצטרפת למערכת תיאום תשתיות.

כעת, לאחר שהוקם עבורך משתמש למערכת, ניתן להתחיל לערוך תיאומים ולהתעדכן במצב הטיפול בהם.

מצורפות מספר רשימות תיוג )צ'ק-ליסט( קצרות עבור פעולות בסיסיות במערכת.

לצורך התחברות למערכת יש ללחוץ על הקישור הבא: https://is-il.creatio.com

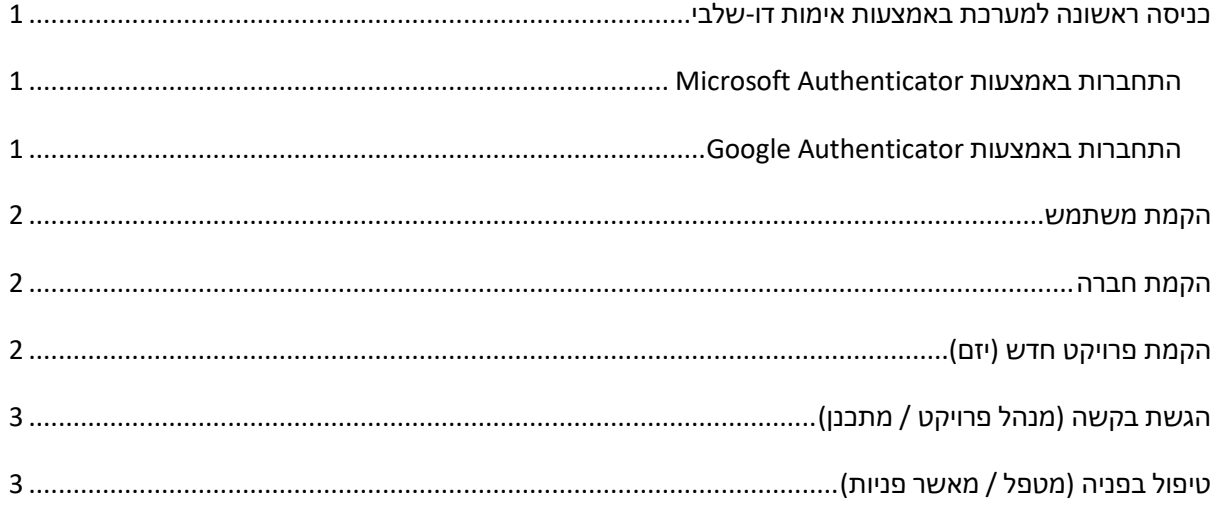

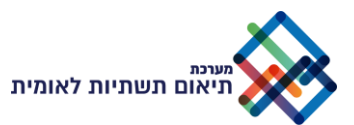

#### <span id="page-1-0"></span>כניסה ראשונה למערכת באמצעות אימות דו-שלבי

לצורך ההתחברות ראשונה למערכת עליכם להזין קוד המיוצר באופן אוטומטי על-ידי יישומון (אפליקציה) ייעודי אותו יש להוריד למכשיר הנייד שברשותכם מחנות האפליקציות. ניתן לעשות שימוש באפליקציה מבית Microsoft או באפליקציה מבית Google.

#### <span id="page-1-1"></span>התחברות באמצעות Authenticator Microsoft

- הורידו ופתחו את היישומון Authenticator Microsoft
	- לחצו על לחצן "+" בפינה העליונה של המסך
		- בחרו באפשרות 'Other '
		- סרקו את הברקוד באמצעות היישומון
- ברשימת החשבונות נוצר חשבון חדש בשם Creatio המציג קוד התחברות בן 6 ספרות, קוד זה משתנה באופן אוטומטי בכל 30 שניות.
	- הזינו את הקוד המוצג בחלון המתאים
		- לחצו VALIDATE
		- ההתחברות בוצעה בהצלחה

#### <span id="page-1-2"></span>התחברות באמצעות Authenticator Google

- הורידו ופתחו את היישומון Authenticator Google
	- לחצו על לחצן SETUP BEGIN
	- לחצו ביישומון על לחצן BARCODE SCAN
		- סרקו את הברקוד באמצעות היישומון
- ברשימת החשבונות נוצר חשבון חדש בשם Creatio המציג קוד התחברות בן 6 ספרות, קוד זה משתנה באופן אוטומטי בכל 30 שניות.
	- הזינו את הקוד המוצג בחלון המתאים
		- לחצו VALIDATE
		- ההתחברות בוצעה בהצלחה

#### **מעתה יתבצע החיבור למערכת על ידי הזנת שם משתמש, סיסמא וקוד מהיישומון**

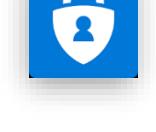

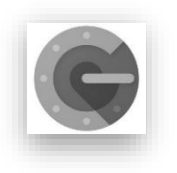

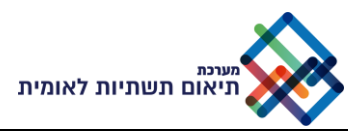

#### <span id="page-2-0"></span>הקמת משתמש

- .1 לחיצה על "בקשות לפתיחת חשבון משתמש" בסרגל העבודה
	- .2 לחיצה על "חדש"
	- .3 מילוי פרטי המשתמש
		- .4 לחיצה על "שמור"
- הבקשה נשלחה לאישור מנהל מערכת. לאחר האישור תתקבל הודעת דוא"ל.

#### <span id="page-2-1"></span>הקמת חברה

- רלוונטי בעת מילוי טופס הקמת משתמש חדש כאשר בשדה "חברת משתמש" לא נמצאת החברה הרצויה.
	- .1 לחיצה על "לחץ להקמה כחדש"
	- .2 מילוי פרטי החברה בדגש על פרטי החובה
	- .3 יש להקפיד על מילוי תקין של מספר ח.פ
		- .4 לחיצה על "שמור"

### <span id="page-2-2"></span>הקמת פרויקט חדש (יזם)

- .1 הקמת פרויקט
- o לחיצה על "פרויקטים" בסרגל העבודה
	- o לחיצה על "חדש"
	- o הקצאת שם לפרויקט
	- o הקצאת מנהל פרויקט )אם יש(
		- o מילוי שדות תיאור הפרויקט
			- o לחיצה על "שמור"
			- 2. הקמת תת-פרויקט לפרויקט קיים
- o לחיצה על " פרויקטים" בסרגל העבודה
	- o בחירה בפרויקט קיים
	- o לחיצה על לשונית "תתי-פרויקטים"
		- o לחיצה על " +"
		- o הקמה כמו שמקימים פרויקט

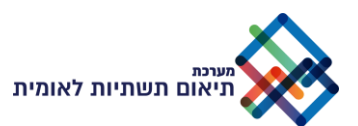

# <span id="page-3-0"></span>הגשת בקשה (מנהל פרויקט / מתכנן)

- .1 לחיצה על "פרויקטים" בסרגל העבודה
	- .2 בחירת הפרויקט ממנו תוגש הבקשה
		- .3 לחיצה על לשונית "בקשות"
			- .4 לחיצה על " +"
			- .5 בחירת סוג בקשה
			- .6 בחירת סוג עבודה
- .7 מעבר ללשונית "חברות נמענות" והוספת חברות לתיאום מולן
	- .8 לחיצה על "צור פניות ורשימת מסמכים"
- .9 מעבר ללשונית "מסמכים בבקשה" והוספת מסמכים נדרשים
	- .10 לחיצה על "שלח פניות"
- בלשונית "פניות" ניתן להיכנס לפניה לאחת מהחברות הנמענות לצורך קבלת סטטוס טיפול

## <span id="page-3-1"></span>טיפול בפניה ) מטפל / מאשר פניות(

- .1 לחיצה על "פניות" בסרגל העבודה
	- .2 בחירת הפנייה בה רוצים לטפל
- .3 לצפייה במסמכים שהוגשו לחיצה על לשונית "רשימת מסמכים בפניה"
	- .4 לשינוי סטטוס הטיפול לחיצה על סטטוס רצוי בסרגל הסטטוסים
	- .5 להשארת הודעה למגיש הפניה לחיצה על לשונית "לוח הודעות"